# **MANUAL PARA CONFIGURAR EDUROAM EN ANDROID 2.3.5 (Samsung Galaxy S II)**

### **1- Definir contraseña para proteger el almacenamiento de credenciales.**

Antes de instalar el certificado para eduroam tenemos que definir una contraseña de 8 caracteres como mínimo en: Aplicaciones – Ajustes – Ubicación y seguridad - Definir contraseña

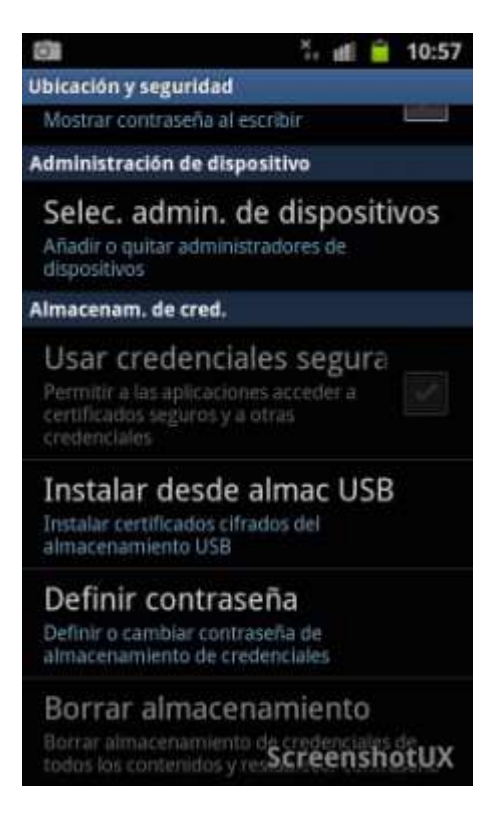

### **2- Instalar el certificado CA para autenticar la red WiFi eduroam.**

Conectamos por USB el móvil a PC y copiamos el certificado "**[AddTrustExternalCARoot.crt](http://www.tic.ehu.es/p265-shintrct/es/contenidos/informacion/wifi/es_wifi/adjuntos/AddTrustExternalCARoot.crt)**" a la raíz de la tarjeta SD externa (no meterlo dentro de ninguna carpeta) :

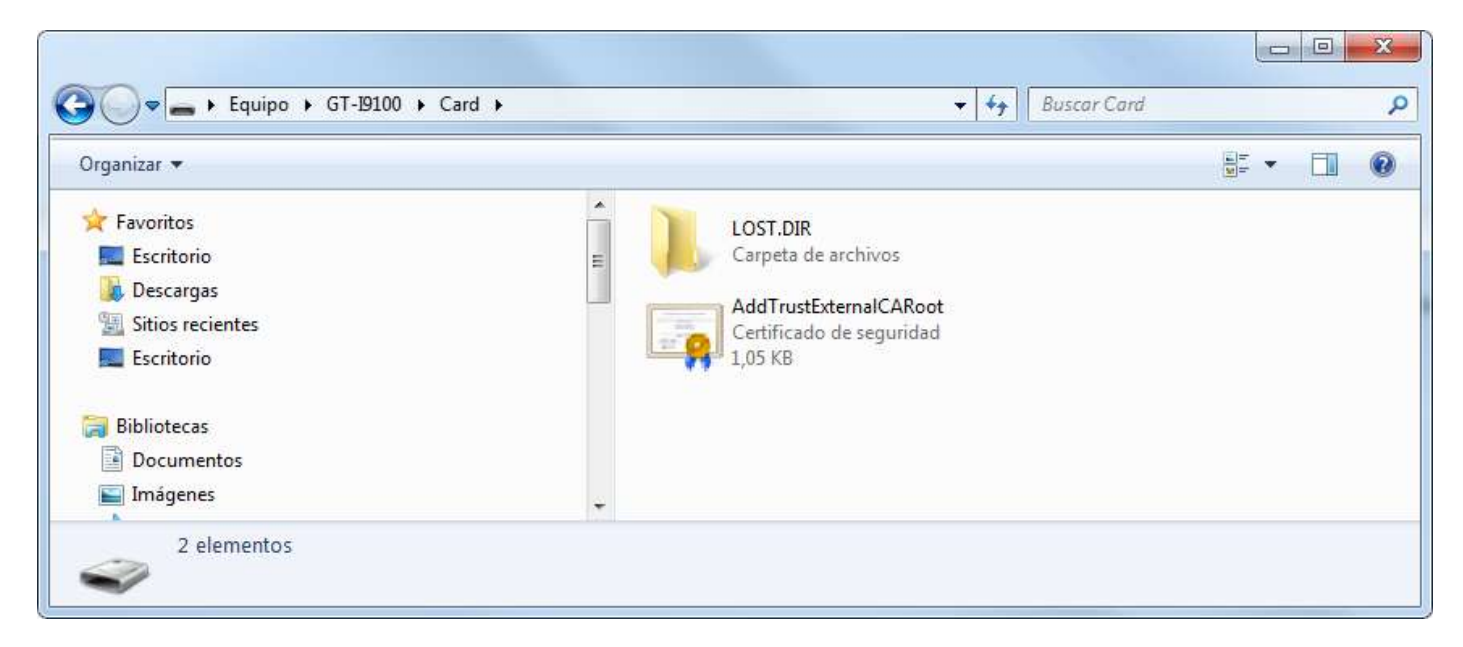

Una vez copiado, podemos instalarlo desde Aplicaciones – Ajustes – Ubicación y seguridad -

Instalar desde almac USB

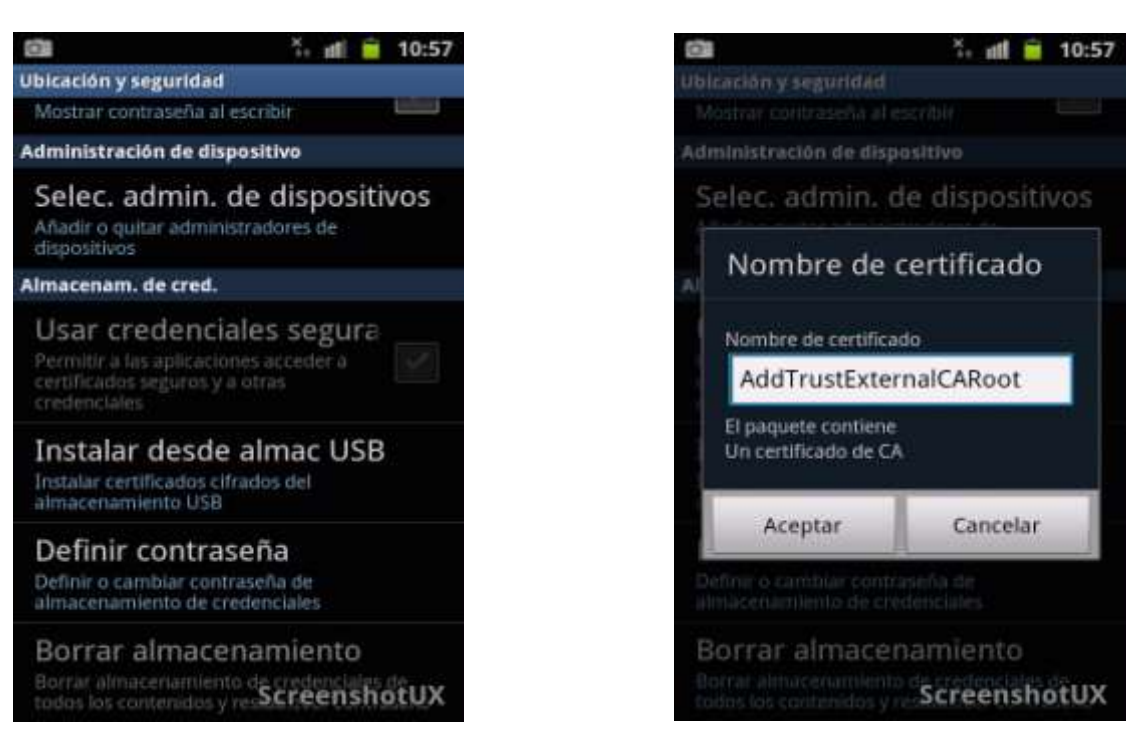

Si no disponemos de tarjeta SD, podemos bajar el certificado para Android de la web mediante la red "EHU-wGuest" y le daremos un nombre.

# **3- Activar Usar credenciales seguras**

Para que el móvil pueda hacer uso del certificado debemos activar "Usar credenciales seguras"

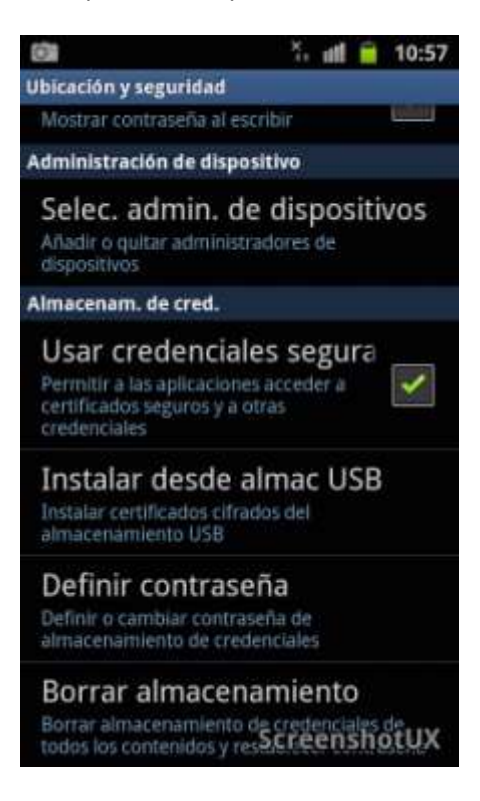

IMPORTANTE: Esto es necesario cada vez que se inicia el móvil y debemos proporcionarle el password del paso 1 (ver anexo). La única manera de evitar esto es no hacer uso del certificado CA en la configuración de eduroam (desaconsejado).

## **4- Configurar la red WiFi eduroam**

Primero activamos la interfaz WiFi en Ajustes – Conexiones inalámbricas – Ajustes WiFi:

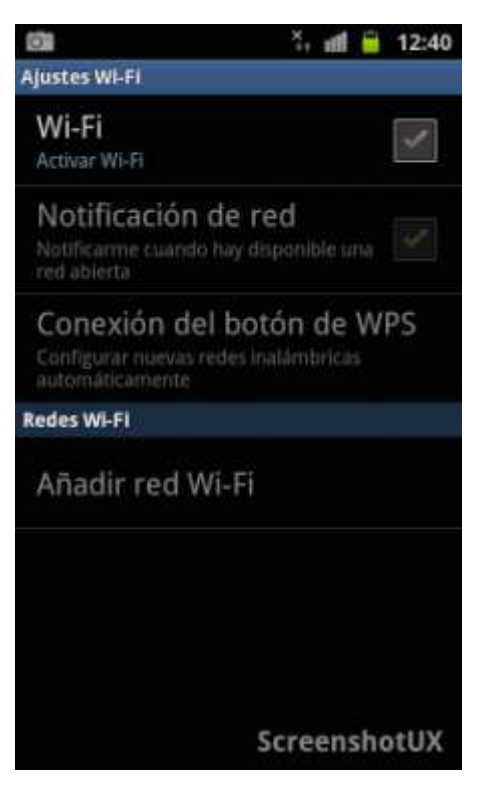

Si no estamos dentro del rango de cobertura de eduroam tendríamos que "Añadir red WiFi" desde la pantalla anterior. Pero si aparece en el listado, estamos en zona de cobertura y podemos conectarnos inmediatamente:

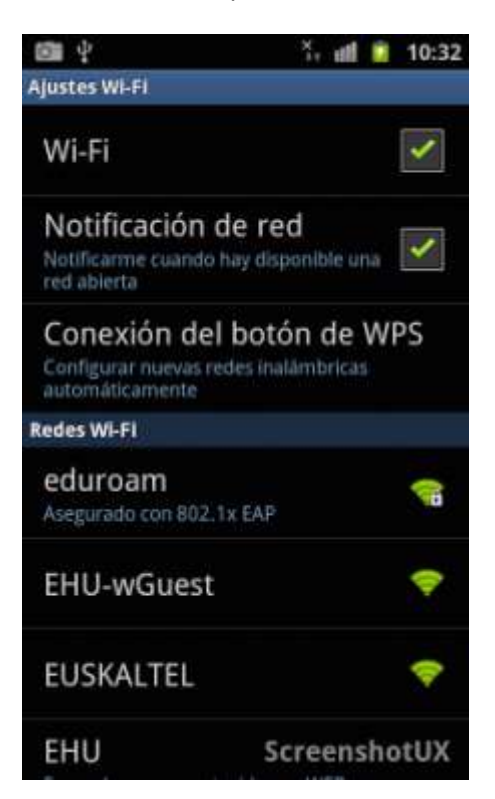

Pulsamos sobre ella y empezamos a configurarla así:

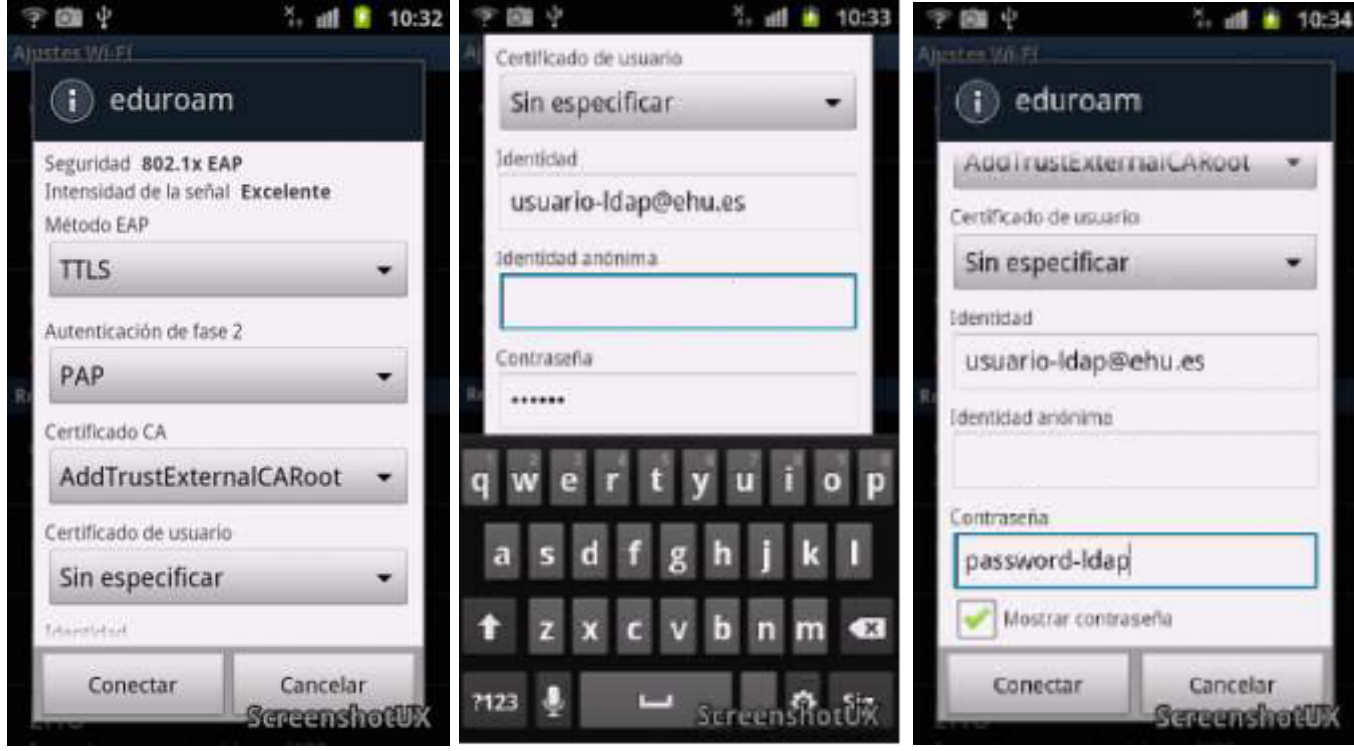

Método EAP: TTLS Autenticación de fase 2: PAP Certificado CA: AddTrustExternalCARoot Identidad: [usuario-ldap@ehu.es](mailto:usuario-ldap@ehu.es) Identidad anónima: Contraseña: password-ldap

Al terminar el móvil se conectará a eduroam:

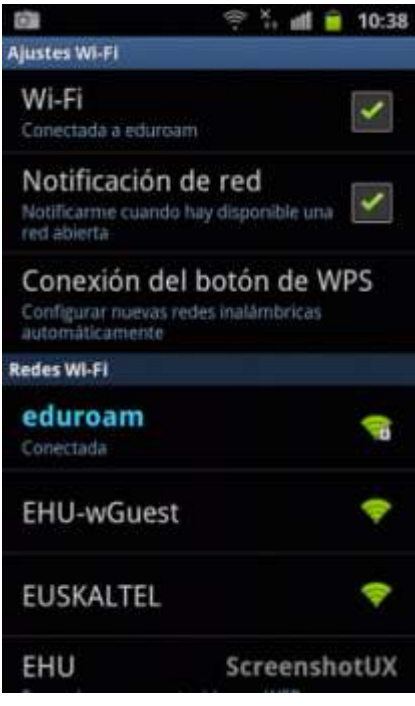

**ANEXO:** 

Cada vez que apaguemos el móvil al volver a encenderlo debemos activar Ajustes – Ubicación y seguridad- Usar credenciales seguras. En ese momento nos pide la contraseña de almacenamiento de credenciales (definida en paso 1) para poder conectarse posteriormente a la WiFi haciendo uso del certificado CA:

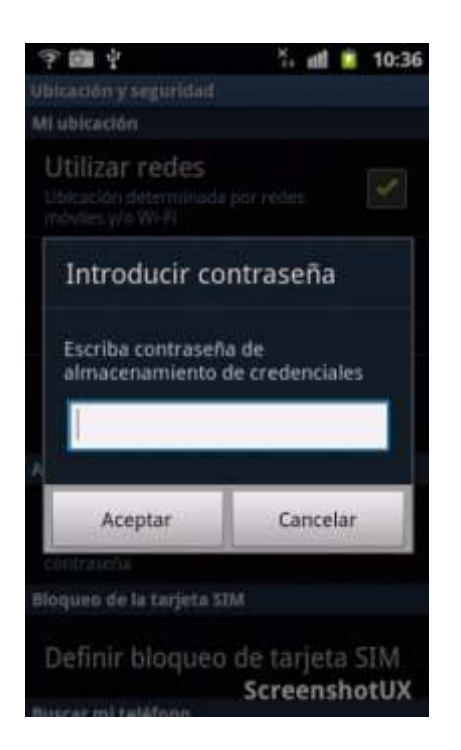

Este paso no sería necesario si evitamos incluir el certificado CA que nos permite autenticar a la red eduroam como legítima. Prescindir del certificado CA está desaconsejado porque no usarlo puede facilitar el robo de credenciales.